## **Tutoriel GARI**

GARI est l'application utilisée pour gérer les adhérents et les randonnées ou activités. Elle permet de présenter le programme des randonnées, de s'inscrire en ligne, d'afficher la liste des inscrits aux randonnées ou activités et de visualiser ses informations.

## **[Se connecter à GARI](#page-0-0)**

**[Accès à GARI](#page-0-1) 1 ère connexion [\(ou mot de passe perdu\)](#page-0-2) [Astuces](#page-0-3)**

**S'inscrire [à une randonnée ou activité -](#page-1-0) se désinscrire – s'inscrire en liste [d'attente](#page-1-0)**

## **[Visualiser et/ou modifier mes informations personnelles](#page-2-0)**

### **1- Connexion à GARI**

#### <span id="page-0-1"></span><span id="page-0-0"></span>– **Accès à GARI**

Cliquez sur le lien suivant **:** [https://www.randonneurs](https://www.randonneurs/)[-R](https://www.randonneurs-sanaryens.fr/gari/_Security_connect)andonneurssanaryens.fr/gari/\_Security\_connect Ou

Ouvrez notre site internet et déroulez vers le bas jusqu'à l'icone GARI, cliquez dessus

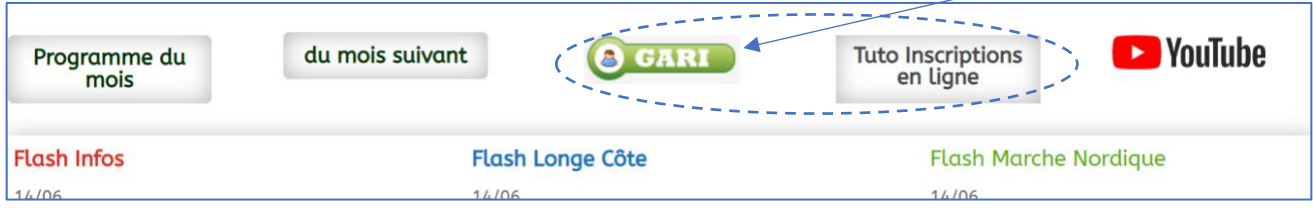

Vous êtes maintenant connecté à l'écran d'identification

#### <span id="page-0-2"></span>**-Pour votre toute 1ère connexion (ou en cas de mot de passe perdu)**

Lors de votre inscription, votre dossier est partiellement créé. Il vous reste à le finaliser en attribuant un mot de passe.

<u>,这就是这个人的人,我们就是这个人的人,我们就是这个人的人,我们就是这个人的人,我们就是这个人的人,我们就是这个人的人,我们就是这个人的人,我们就是</u>这个人的人,

A- Commencez par définir votre mot de passe : cliquez sur « demande de changement de mot de passe » (**à ce stade, ne saisissez pas encore votre identifiant)**

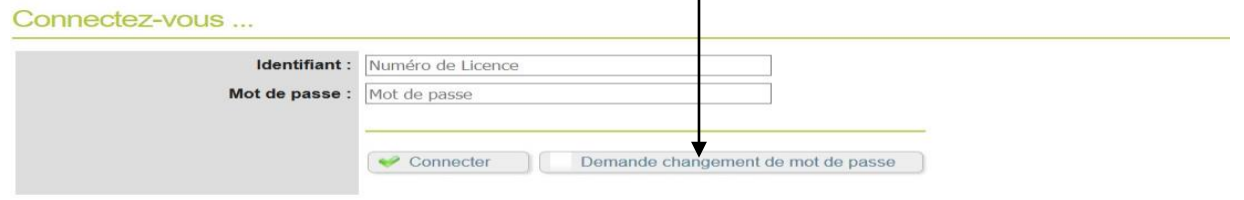

\* En cas de problème, veuillez contacter le Gestionnaire des Adhérents

B- Sur le formulaire qui s'affiche, entrez votre numéro de licence. Il figure sur votre carte d'adhérent. C'est votre identifiant (ne pas confondre lettre O et chiffre 0 ; lettre l et chiffre 1 )

C- Vous recevrez un mail à l'adresse que vous avez communiquée à votre inscription (il peut s'écouler de longues très longues minutes avant la réception du mail – si pas de réception, vérifier votre boite d'indésirables –vérifier votre mail auprès du gestionnaire d'adhérents).

D- Cliquez sur le lien figurant dans le mail que vous venez de recevoir

E- Suivez les instructions(saisissez le mot de passe que vous aurez choisi et confirmez le puis validez)

F- Votre dossier est complet, vous pouvez maintenant vous connecter. Revenez sur la page de connexion (cf étape A cidessus), entrez votre identifiant et votre mot de passe et cliquez sur connecter et c'est PARTI.

\_\_

#### <span id="page-0-3"></span>**-Astuces**

**a)** avant même de rentrer votre mot de passe vous pouvez voir des informations concernant notamment les randos à venir dans «Actualités» en haut à gauche de la page de connexion. Exemple:

**b)** pensez à mettre cette page de connexion en favori sur votre navigateur ou raccourci sur votre smartphone.

#### **Actualités**

exemple de message

la rando du xx/xx/xxxx est ....

### 2- **Inscription aux randonnées et activités**

<span id="page-1-0"></span>Une fois connecté à votre compte GARI, la page **Programme** s'affiche automatiquement, pour les Randonnée Pédestre. - Toutes les sorties validées s'affichent.

- Lorsque l'activité est ouverte à l'inscription l'icône verte "s'inscrire" ou "s'inscrire en liste d'attente" s'affiche. Le délai entre l'ouverture à l'inscription et le jour de l'activité est fixé par le règlement intérieur (3 jours actuellement).
- Une fois inscrit, l'icône rouge "se désinscrire" s'affiche.
- Les randonneurs placés en liste d'attente passent automatiquement en liste de inscrits dès qu'une place se libère en respectant l'ordre chronologique. Un SMS les informe de ce changement de position.

Si vous ne souhaitez plus participer à une activité, n'oubliez pas de vous désinscrire pour libérer votre place. Ceci concerne aussi les personnes en liste d'attente.

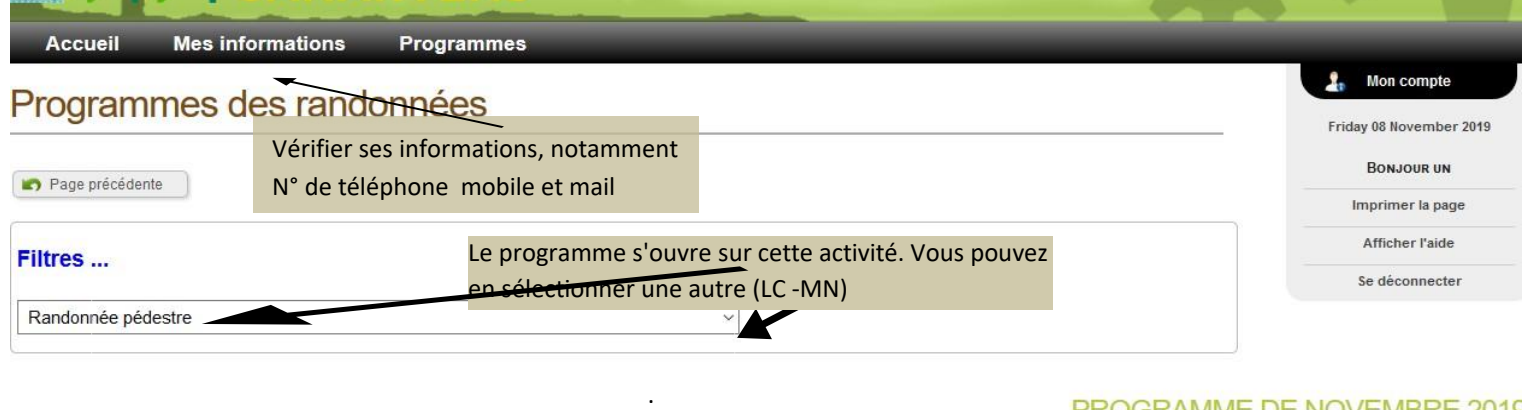

#### PROGRAMME DE NOVEMBRE 2019

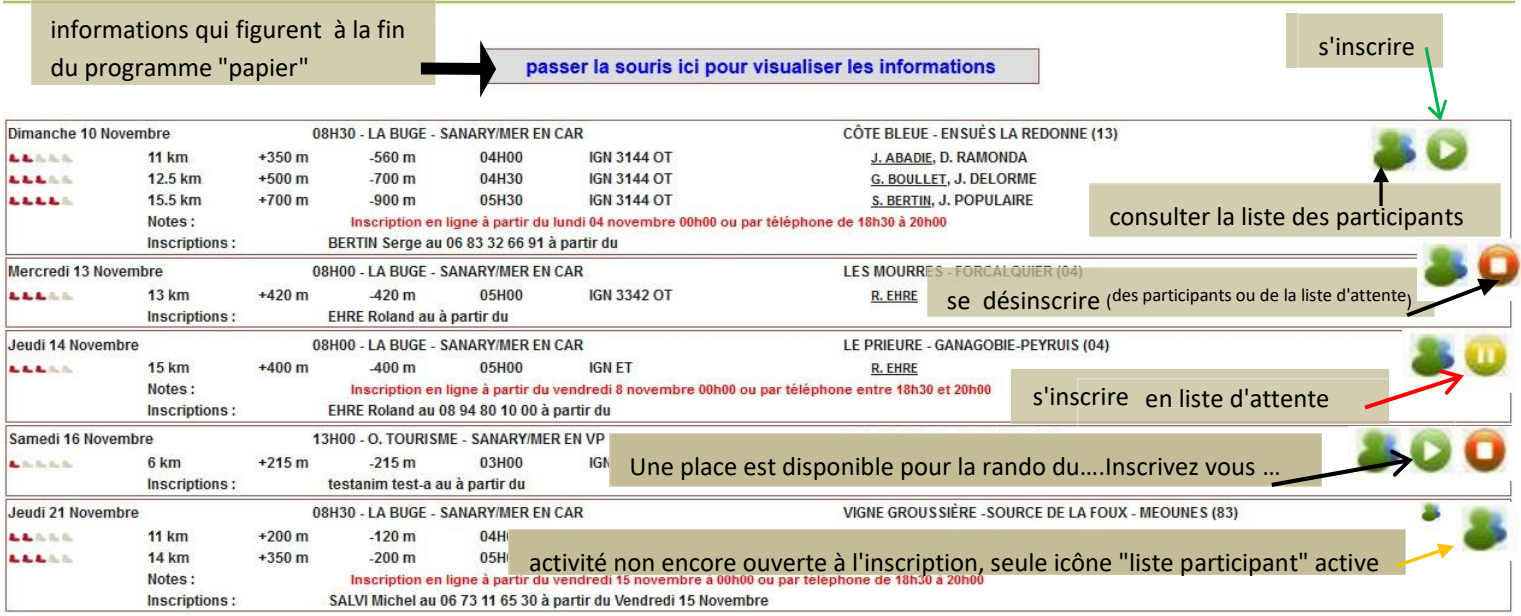

- A partir de 0h du jour de l'activité, toute action est bloquée pour l'adhérent.

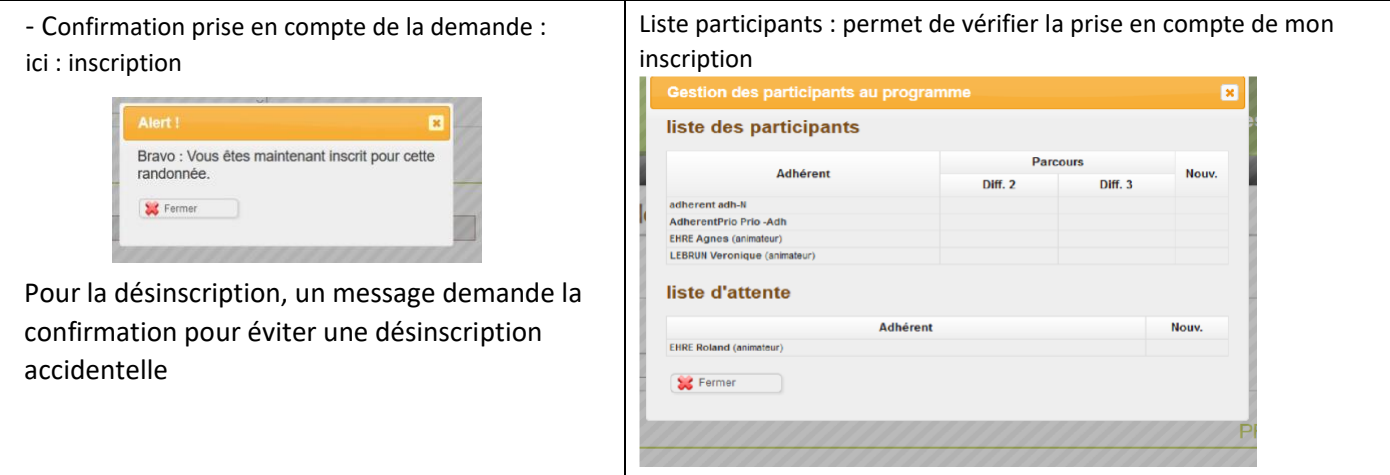

# **3- Visualiser et/ou modifier mes informations**

<span id="page-2-0"></span>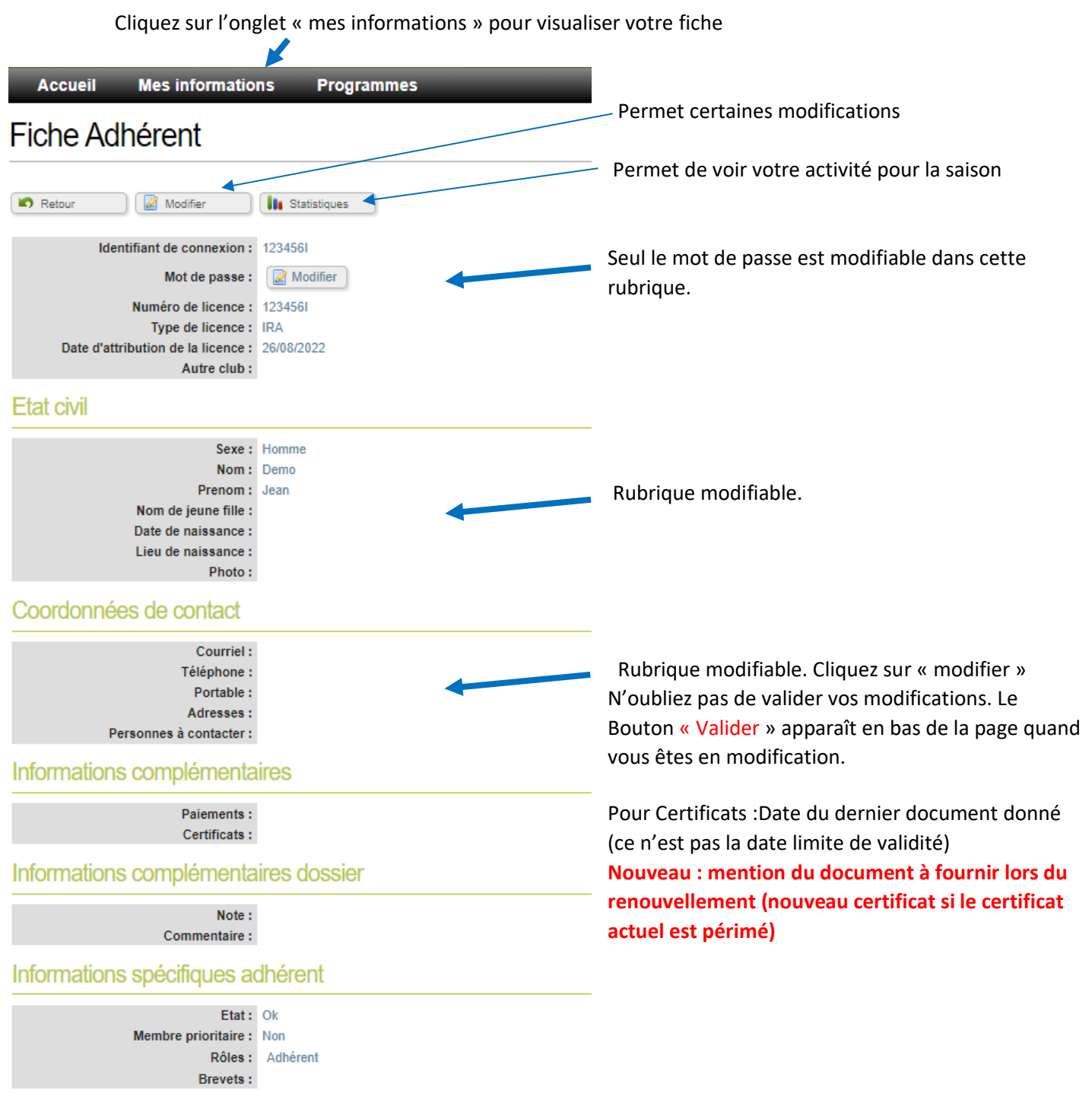